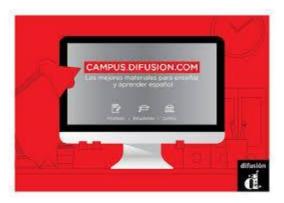

# How to access my book online resources in https://campus.difusion.com?

Please register first (you need your email and a password – clave)

- 1) Go to the page: <a href="https://campus.difusion.com/dashboard">https://campus.difusion.com/dashboard</a>
- 2) Click the option "Nuestros libros y recursos". The first time you use it, you will have to add the books we use.

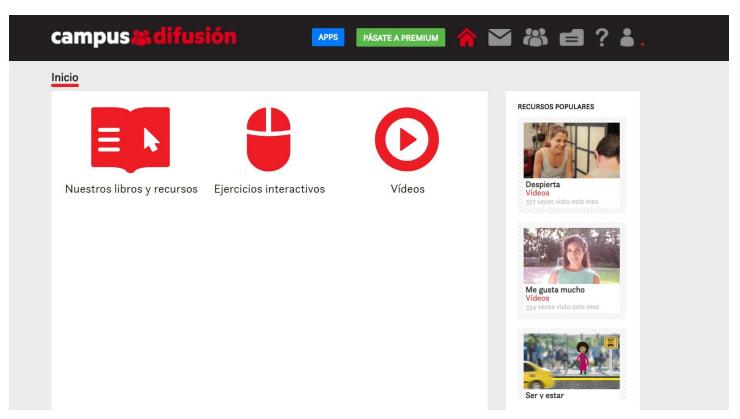

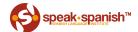

3) Add the books: Aula Internacional Nueva Edición - 1, 2, 3, 4 & 5 or Aula Internacional 1, 2, 3 PLUS in "Gestión de libros" (books won't appear on your "Nuestros libros y recursos" till you select them)

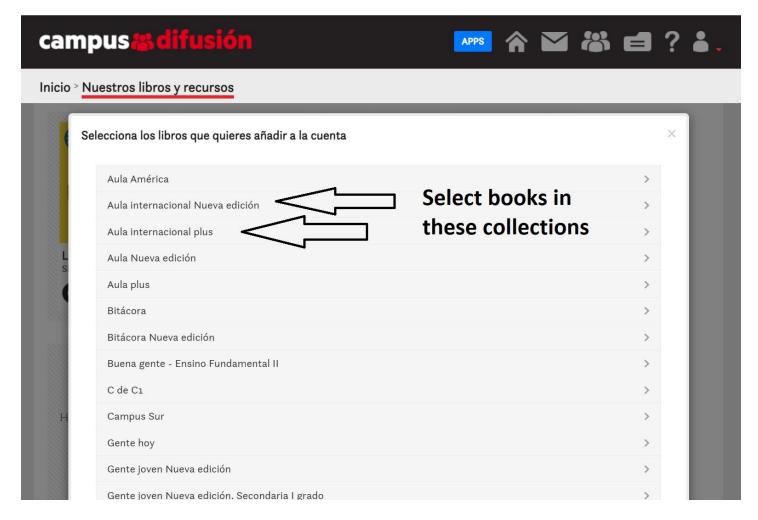

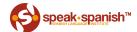

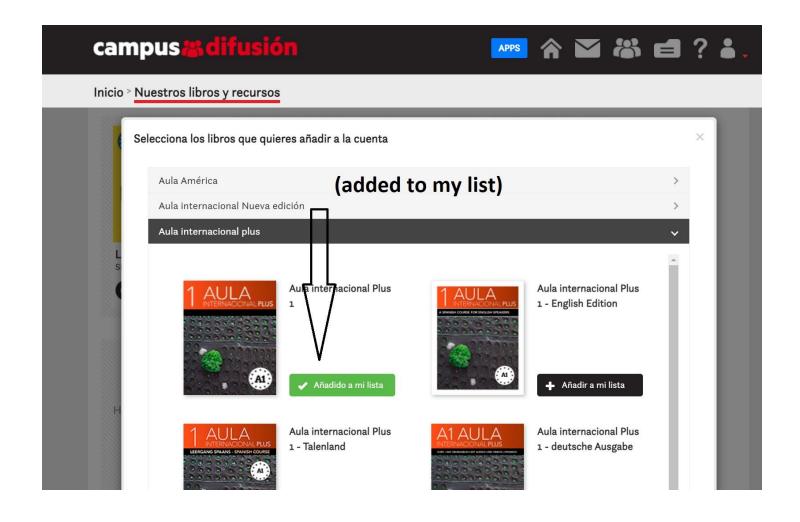

4) Now you will be able to choose your book "Gestion de libros"

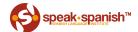

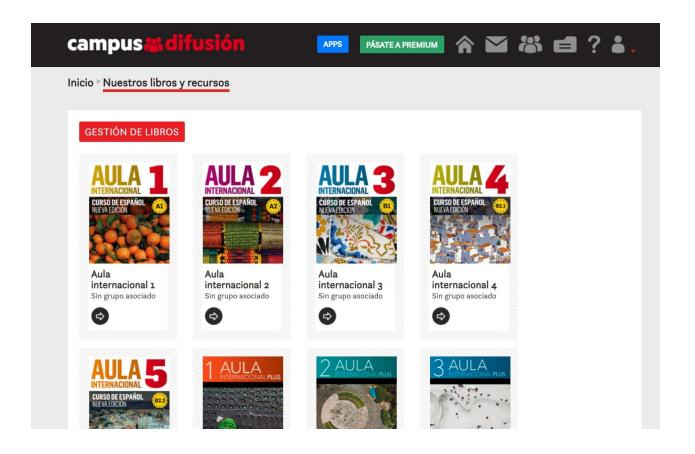

5) Once you click on the book you work on you will be able to access the resources on that unit.

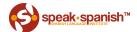

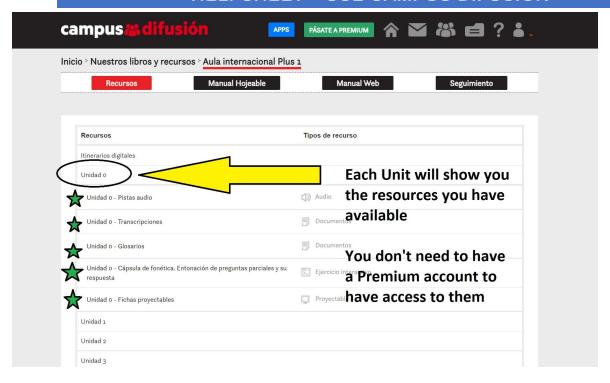

- 6) Now you will be able to download/ print the PDF files.
  - Glosario (glossary)
  - Soluciones (answers for the Mas Ejercicios section)
  - Transcripciones (transcriptions audios in the book)
- 7) Please familiarise yourself with other material you have access to....
  - on every "Unidad" you can access the audios (you can download them too!) and videos;
  - "Examen Autocorregible" a self check exam you can use after you finish each Unit;
  - "Otros recursos disponibles en Campus" you have access to more activities related to the book units.
- 8) For more information on what Campus diffusion is about please read this.... <a href="https://www.difusion.com/uploads/telechargements/guiasdeuso/dist\_ug\_cmps\_stdt\_eng.pdf">https://www.difusion.com/uploads/telechargements/guiasdeuso/dist\_ug\_cmps\_stdt\_eng.pdf</a>

There are MORE interesting and useful resources that WILL help you achieve your goals in Spanish.

- 9) Talk to us if you NEED help, these resources are very valuable and we DO want you to be familiar with them and use them.
- 10) Upgrading to PREMIUM... Premium will give you access to the online books. This is perfect if you like to have your book on your computer or travel around. You just need some time to be familiar with the site.

Enjoy it! (disfrutalo!)

The Speak Spanish team

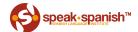